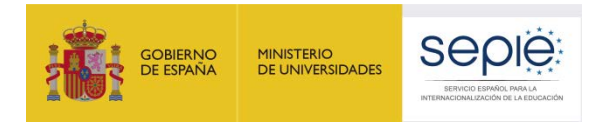

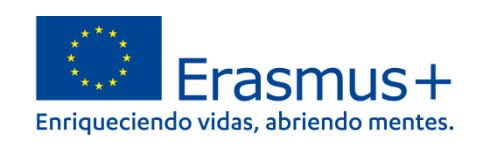

# **Guía de uso del Servicio de Gestión de Identidades y Accesos SEPIE.Id para Erasmus+**

**[\(https://idp.erasmusplus.gob.es/idm\)](https://idp.erasmusplus.gob.es/idm)**

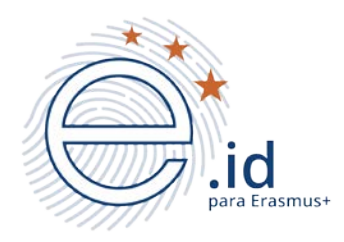

## **Responsable del Servicio en la Institución de Educación Superior (HEI)**

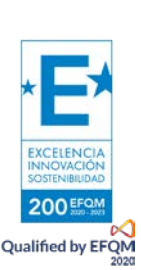

Versión: abril 2024

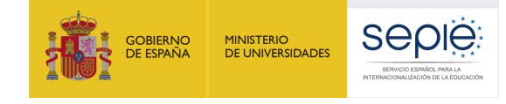

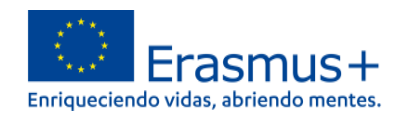

## ÍNDICE

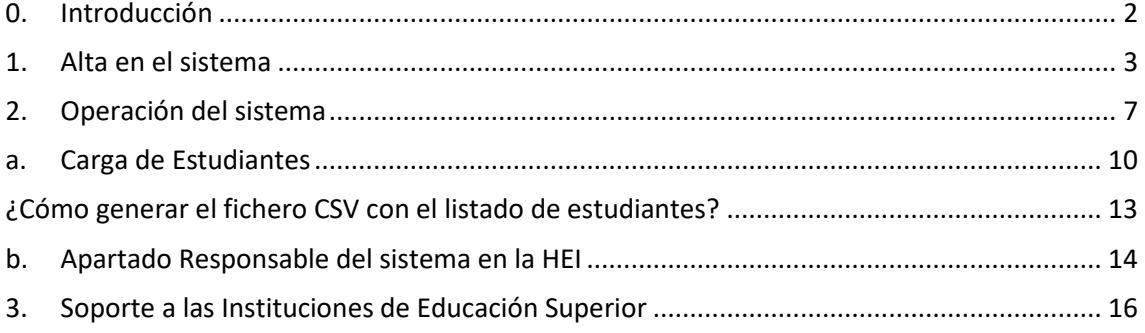

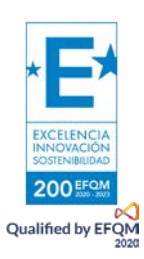

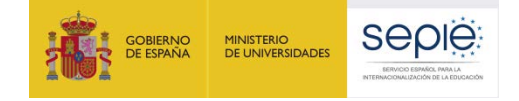

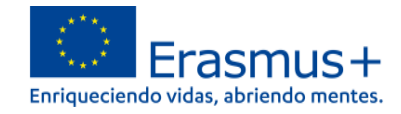

## **0. Introducción**

<span id="page-2-0"></span>Dentro del proceso de digitalización del Programa Erasmus+ que está llevando a cabo la Comisión Europea (CE), en el marco de la **Iniciativa de la Tarjeta Europea de Estudiante (ESCI)**, uno de los objetivos es permitir un acceso a los estudiantes de manera segura y confiable a los servicios web vinculados a la realización de su movilidad en el ámbito de la Educación Superior. El acceso a estos servicios se produce a través de la infraestructura de **MyAcademicID**, operada por **GEANT**, que incorpora como método principal de autenticación el uso de credenciales académicas **eduGAIN** (servicio de interfederación internacional que interconecta las federaciones de identidad nacionales académicas y de investigación), motivo por el que las instituciones de educación superior participantes (en adelante **HEIs**) deben estar registradas en la correspondiente Federación Nacional (en España **RedIRIS**) como proveedores de identidad. Además las **HEIs** en el proceso de autenticación de sus estudiantes tienen que configurar el intercambio de ciertos atributos entre los que se encuentra el Identificador Europeo de Estudiante (**ESI**).

Sin embargo, no todas las **HEIs** españolas elegibles para participar en el Programa Erasmus+ pueden ejecutar y operar la infraestructura TI necesaria para conectarse como proveedores de identidad a la federación nacional, y proporcionar a sus estudiantes acceso en línea a los servicios vinculados con la realización de una movilidad Erasmus+. Por ese motivo, fruto de la colaboración entre la Universidad de Málaga (**UMA**), la Red académica y de investigación española (**RedIRIS**), y la Agencia Nacional española para el desarrollo y gestión del programa Erasmus+ de la Unión Europea en materia de Educación y Formación (**SEPIE**), han desarrollado el **Servicio de Gestión de Identidades y Accesos SEPIE.Id para Erasmus+ [\(https://idp.erasmusplus.gob.es/idm\)](https://idp.erasmusplus.gob.es/idm)** que proporciona a estas **HEIs** gestión de identidades y acceso federados de sus estudiantes a los Servicios que apoyan directamente la digitalización de la gestión de movilidades (**OLA, E+App**, …), y que además incluye la posibilidad de conexión con el proyecto Tarjeta Europea de Estudiante (**ESC**).

En el presente documento se detallan las instrucciones para el uso del Servicio de Gestión de Identidades y Accesos **SEPIE.Id para Erasmus+** [\(https://idp.erasmusplus.gob.es/idm\)](https://idp.erasmusplus.gob.es/idm), por parte del Responsable del Sistema en la Institución de Educación Superior (HEI):

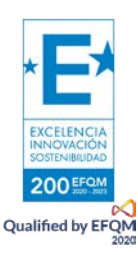

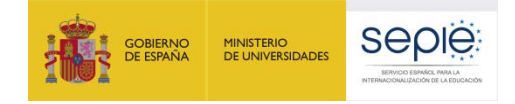

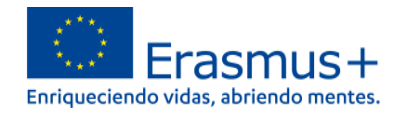

### **1. Alta en el sistema**

<span id="page-3-0"></span>Cuando se ha dado de alta un Responsable del Sistema en la Institución de Educación Superior (HEI) este recibe un mensaje que pide su consentimiento para ser incluido en el sistema para la gestión de identificadores europeos de estudiante (ESI) y de tarjetas europeas de estudiante (ESC) en nombre de su institución. Dispone de un plazo de 24 horas para acceder y dar su consentimiento.

De: With Market The Imailto:no-reply@C Enviado el: viernes, 11 de febrero de 2022 10:26 Para: I Asunto: Se requiere consentimiento para el Sistema de Tarjetas de Estudiantes

 $r \rightarrow$ 

Your consent is requited for being included in our system as an officer for managing student cards and identifiers on behalf of

To review the data and give consent or refuse, please visit

https://erasmus-esi-esc.rediris.es/idm/accept/dcb94433-048a-4e53-81cecb20b986e8d0:1nISBZ:JaLYCaytCplEtGEA4SBKk7-vgxk uGOIX7zXYytALCg

This link is valid for 24 hours.

You will need to authenticate using any of the methods that will be offered.

Thank you.

Al pulsar en el enlace se abre la página inicial del proceso de autenticación, donde se le da la bienvenida y se indica que tiene que pulsar el botón para autenticarse.

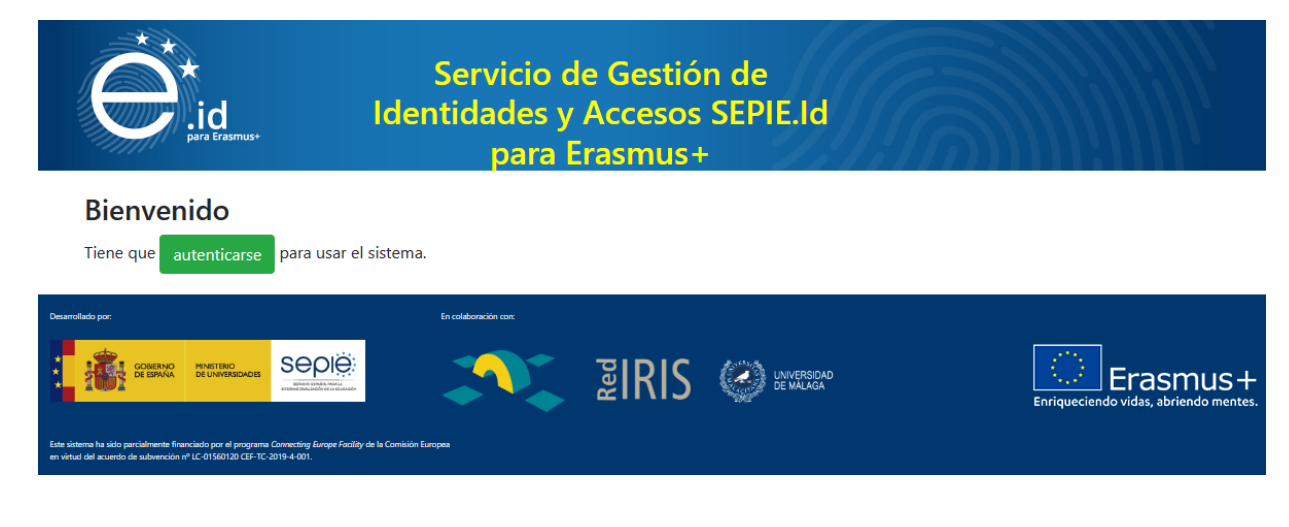

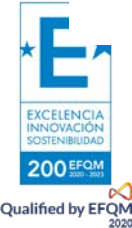

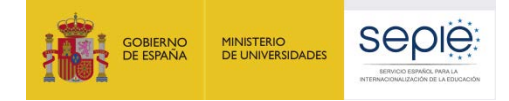

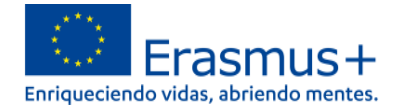

Tras pulsar el botón **autenticarse** se abre la segunda pantalla del proceso de autenticación donde se pide que seleccione el método con el que decida autenticarse, entre los tres que se ofrecen:

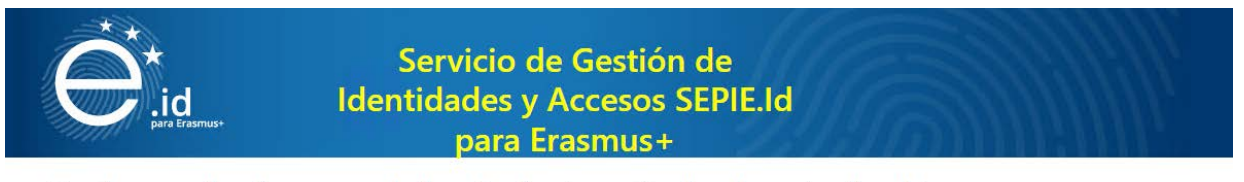

#### Por favor, seleccione uno de los siguientes métodos de autenticación

- · Autenticación con Cl@ve
- · Autenticación basada en códigos de acceso (tokens)
- Autenticación con certificado digital

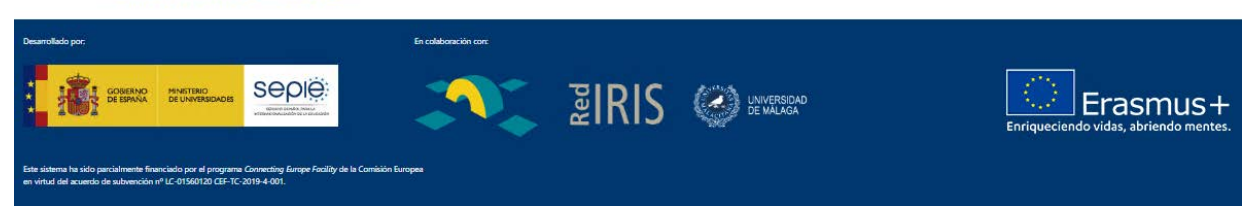

#### - **Autenticación con Cl@ve**

Cl@ve es un sistema orientado a unificar y simplificar el acceso electrónico de los ciudadanos a los servicios públicos. Contempla la utilización de sistemas de identificación basados en claves concertadas (sistemas de usuario y contraseña) y certificados electrónicos (incluyendo el DNI-e). Más información en [https://clave.gob.es/clave\\_Home/clave/queEs.html.](https://clave.gob.es/clave_Home/clave/queEs.html)

#### - **Autenticación basada en código de acceso (token) recibido por correo electrónico**.

Sistema basado en el envío de un código de acceso (token) a la dirección de correo electrónico con la que se ha dado de alta al usuario en el sistema. Código que el usuario copiará en el paso final del proceso de autenticación.

Una vez seleccionada esta opción se abrirá una ventana donde solicita introducir el correo electrónico con el que se desea acceder, que tiene que corresponder necesariamente con la misma dirección de correo electrónico donde se ha recibido el mensaje con la invitación para activar la cuenta y dar su consentimiento.

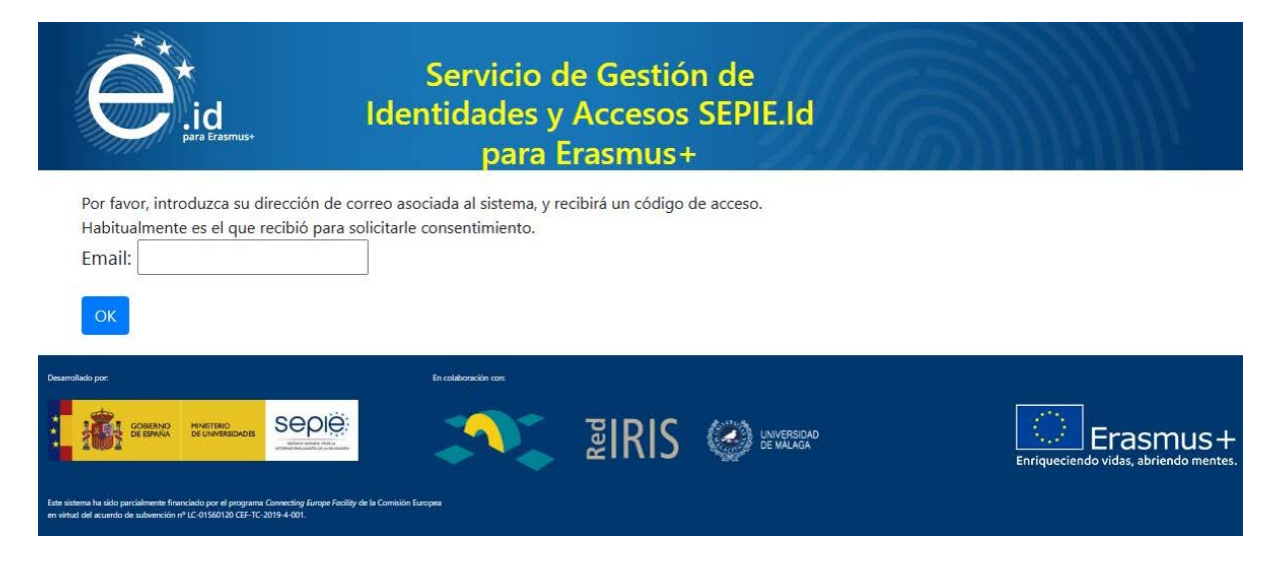

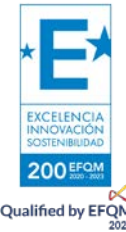

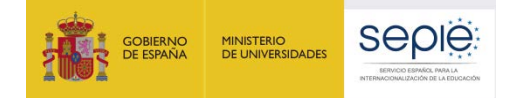

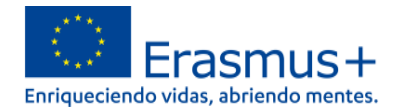

Tras introducir el email y pulsar el botón **OK** el sistema enviará un correo electrónico con el código de acceso (token). con el asunto **su código de acceso para el sistema de gestión de tarjetas** seguido del nombre de la institución. Además el mensaje identifica el nombre y apellido del estudiante a quien va dirigido, y se informa del plazo para utilizar el código proporcionado, **5 minutos**.

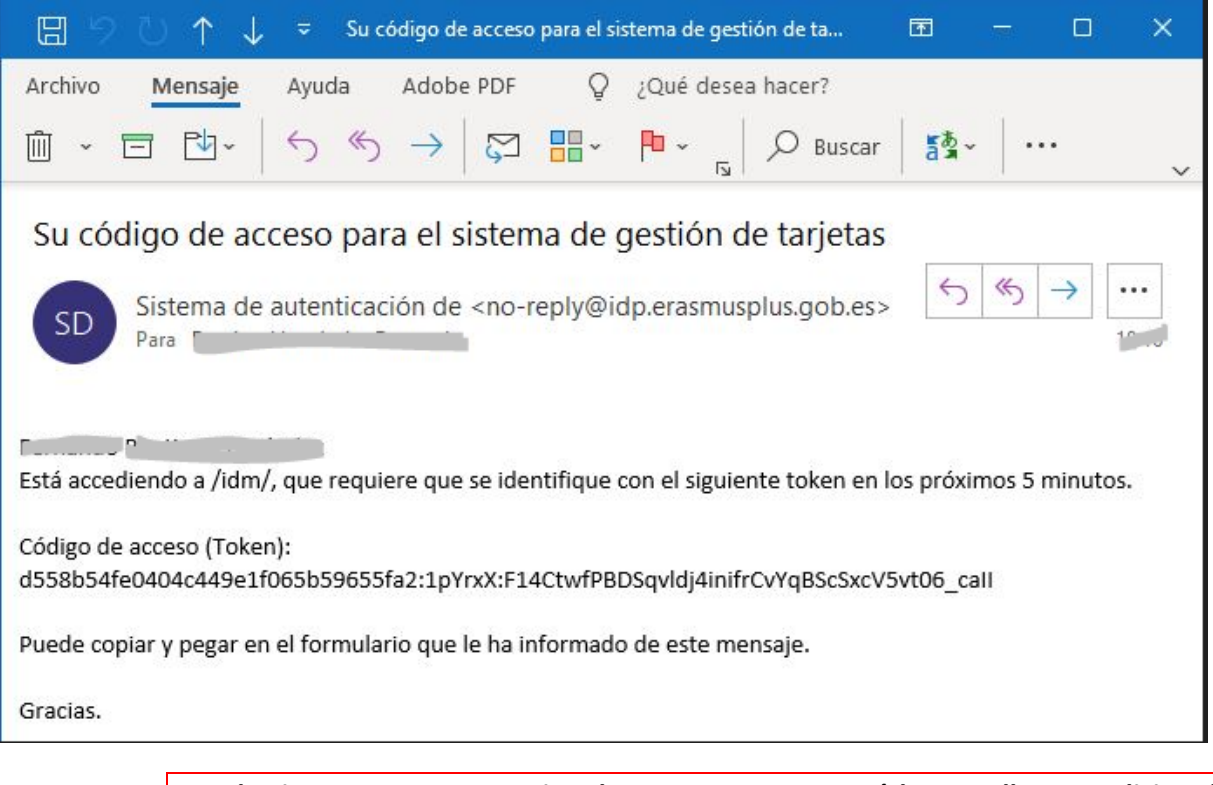

**En el primer acceso para activar la cuenta no aparecerá la pantalla que solicita el correo electrónico, sino que directamente envía el mensaje a la dirección donde se ha recibido el mensaje de invitación**.

Y al mismo tiempo en el navegador se ha abierto una nueva ventana donde se solicita que introduzca el código de acceso (token) que ha recibido en el correo electrónico.

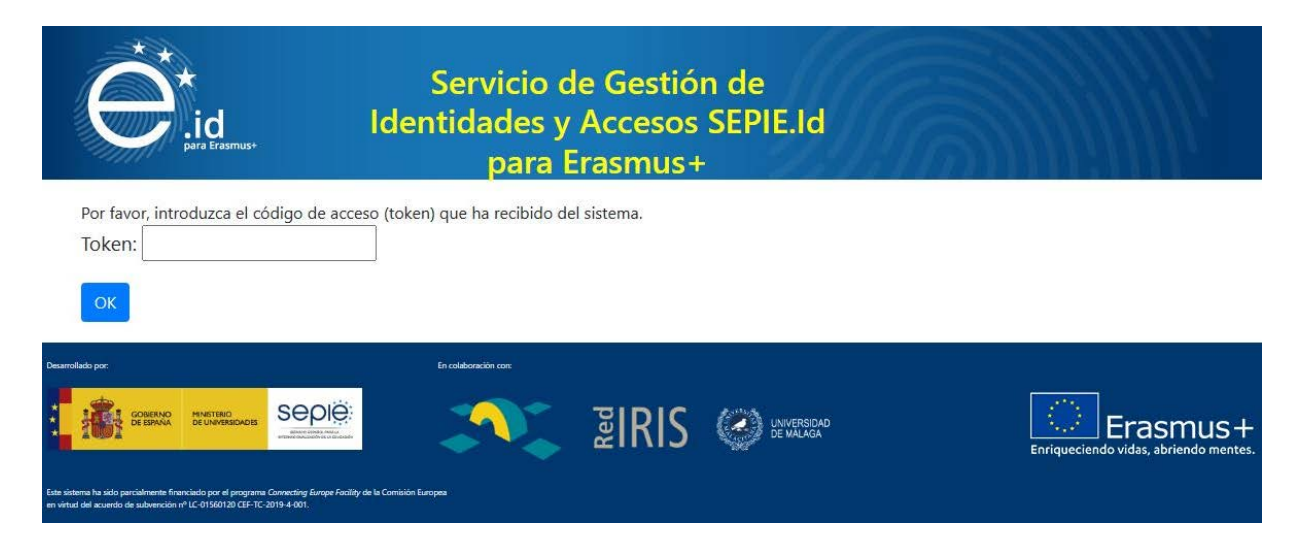

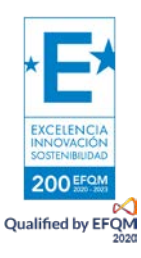

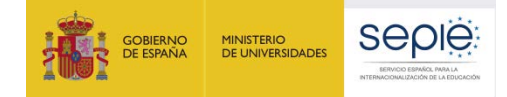

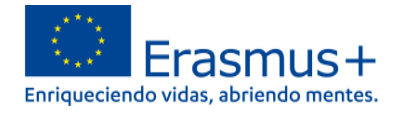

Se deberá introducir el código (token) recibido en el recuadro que aparece en la pantalla, recomendándose copiar y pegar, y pulsar el botón OK.

- **Autenticación basada en sistema de firma electrónica reconocida o cualificada y avanzada basado en certificados electrónicos cualificados de firma electrónica**.
	- Sistema basado en el uso de certificados digitales reconocidos por una entidad oficial de certificación nacional (ej. FNMT), instalado en el navegador web que estén utilizando para acceder al sistema.
	- Una vez seleccionamos esta opción se abrirá ventana mostrando los certificados instalados en el navegador para que elijamos el que corresponda, e introdujéramos la contraseña si así lo tuviéramos configurado

Completado el proceso de autenticación por cualquier de los tres métodos, se abrirá **en el primer acceso** la pantalla de consentimiento en el uso de datos.

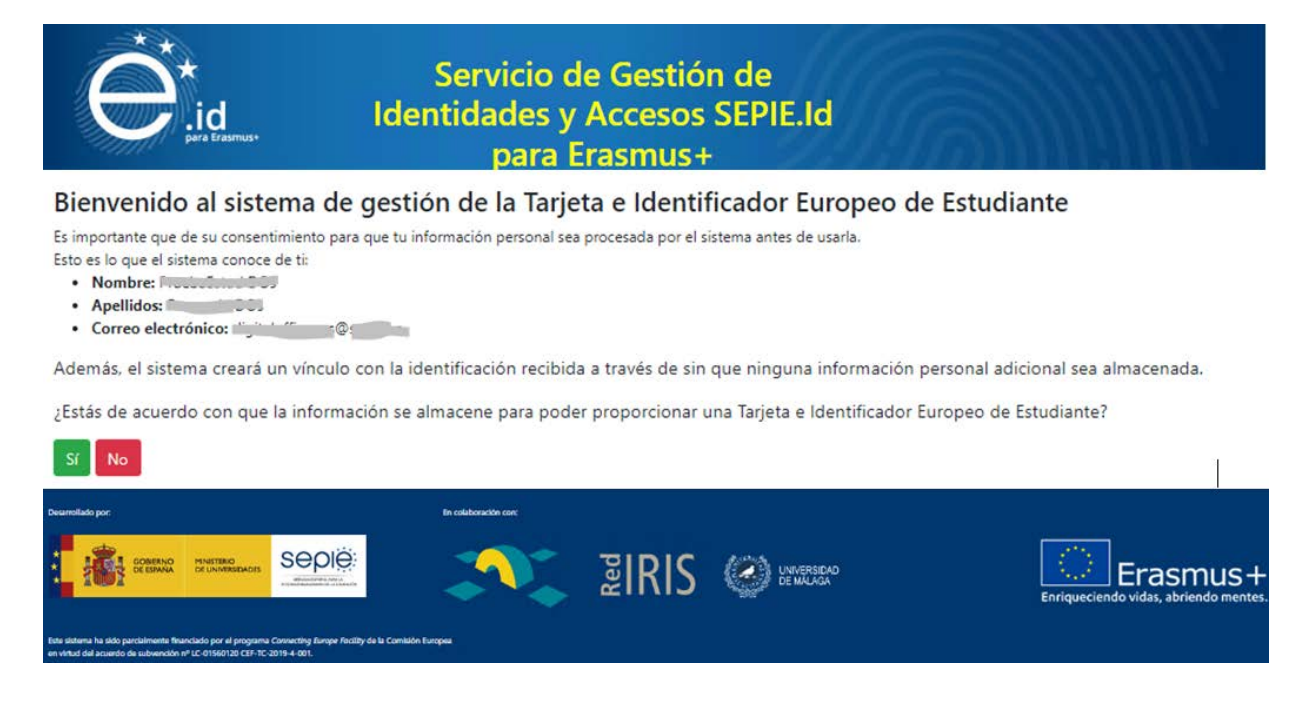

En caso de dar consentimiento se pasa a la última pantalla del proceso de autenticación, que será la que se visualice al completar la autenticación en los siguientes usos del sistema, donde aparece la siguiente información:

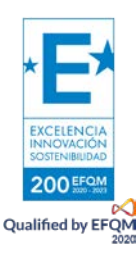

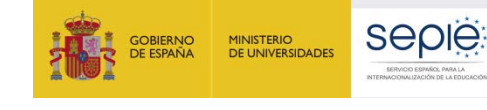

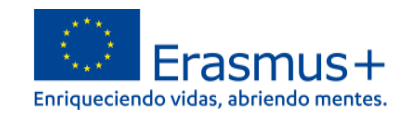

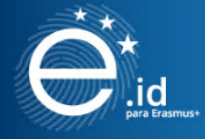

Servicio de Gestión de **Identidades y Accesos SEPIE.Id** para Erasmus+

#### **Bienvenido**

**FERMINATO PRIJERA OFFICER** Cerrar sesión

Email: f **CONTRACTOR** 

Puede autenticarse en el sistema usando:

· Autenticación basada en códigos de acceso (tokens)

Si quiere utilizar una nueva fuente para autenticarse solicite una nueva invitación que será enviada a la dirección de correo que aparece más arriba

Tiene permiso para gestionar el sistema a través del panel de administrador

Puedes gestionar estudiantes de la siguiente institución:

obtener tarjetas en PDF or para fondos pre-impresos (Caracterista) - and a fondos pre-impresos  $-11 -$ 

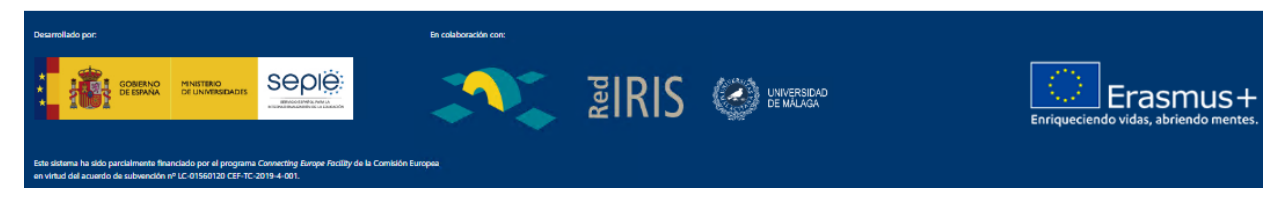

- Botón para **cerrar sesión**.
- **Nombre y apellido** del usuario
- **Correo electrónico** del usuario
- Recordatorio de que puede utilizar el mismo método de autenticación en futuros usos del sistema, pero que también tiene la posibilidad de **solicitar una nueva invitación** para elegir otro sistema diferente de autenticación, pulsando el enlace "solicite una nueva invitación".
- Información que el usuario puede acceder al panel de administrador del sistema, pulsando el enlace **a través del panel de administrador**.
- Enlace para descargar las Tarjeta Europea de Estudiante (ESC) de los estudiantes que haya cargado en el sistema, pulsando sobre el enlace **obtener tarjetas PDF** o **para fondos preimpresos**

A partir de que el responsable del sistema en la HEI haya activado su cuenta y dado su consentimiento, el acceso en las siguientes sesiones se realizará con el enlace [https://idp.erasmusplus.gob.es/idm.](https://idp.erasmusplus.gob.es/idm)

## **2. Operación del sistema**

<span id="page-7-0"></span>A través del enlace "**a través del panel de administrador"** que aparece en la última pantalla del proceso de autenticación el usuario puede acceder al panel de administrador.

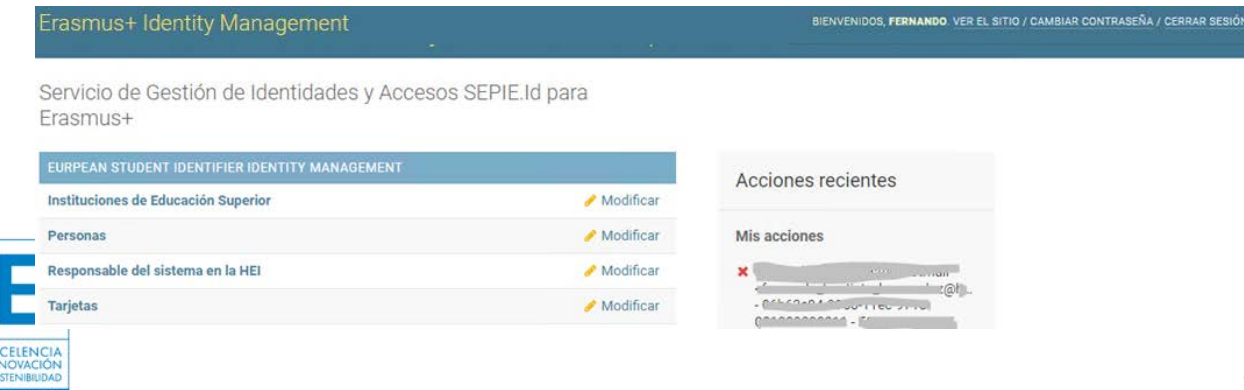

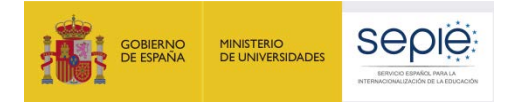

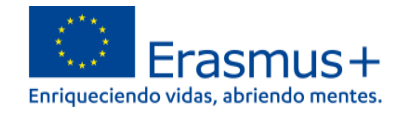

Dentro del panel de administrador aparecen, bajo el título **EUROPEAN STUDENT IDENTIFIER IDENTITY MANAGEMENT** los apartados que se explican a continuación:

- **Instituciones de Educación Superior**: donde se muestra la institución que gestiona el responsable en el sistema.

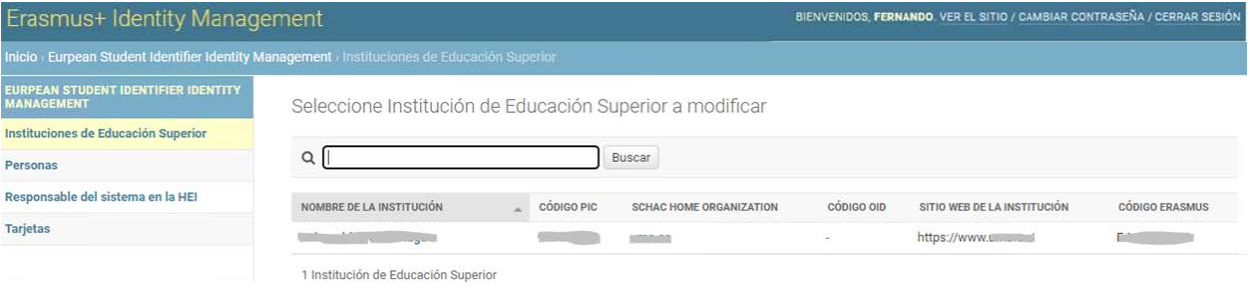

Pulsando sobre el nombre de la institución se abrirá el formulario con los datos de la institución Modificar Institución de Educación Superior

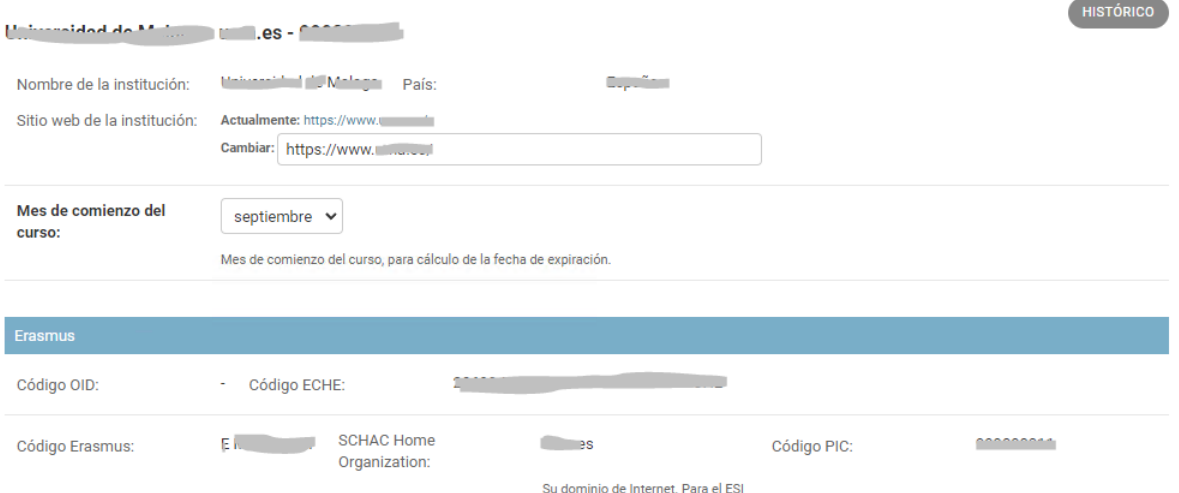

En el formulario podrá realizar modificaciones en los siguientes campos:

- o **Sitio web de la institución**.
- o **Mes de comienzo del curso**.
- o **Clave de producción ESC**.
- o **Clave de prueba ESC**.

Pero no puede cambiar los campos identificativos de la institución (Código PIC, Código OID, Código ECHE, Código Erasmus, SCHAC código Erasmus).

- Personas: donde aparecerán los estudiantes (u otros responsables de la institución) que se hayan creado, desde el apartado **Tarjetas** o **Responsable del sistema en la HEI**. Desde este apartado el responsable del sistema en la HEI podrá:
	- o **Reenviar la invitación** a las personas registradas, para que active su cuenta y de su consentimiento. Para lo que, tras haber activado la casilla a la izquierda de la persona, deberá seleccionar en el menú desplegable **Acción** la opción **Enviar invitación a las personas seleccionadas**, y pulsar el botón **Ir**..

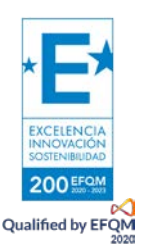

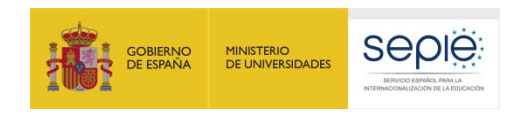

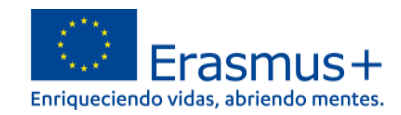

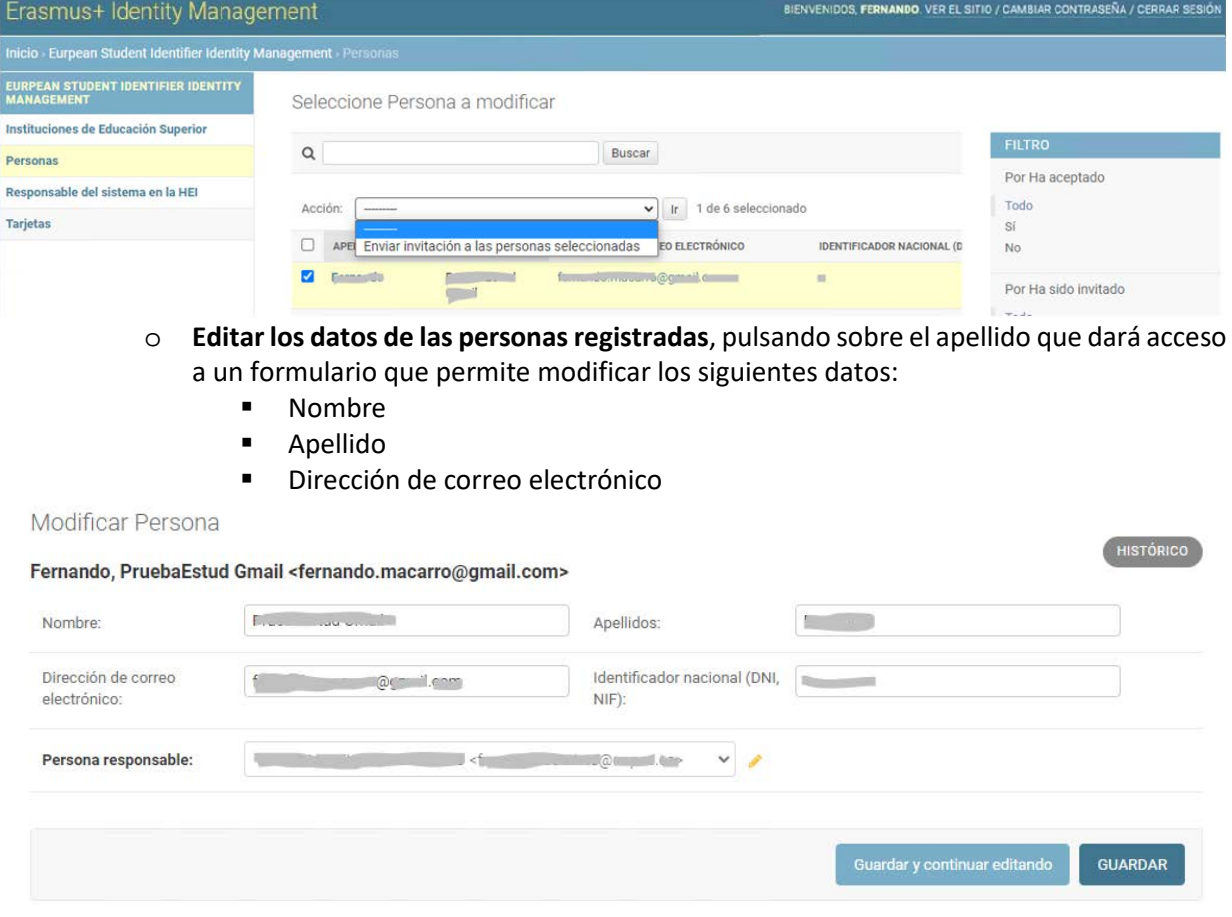

- **Responsable del sistema en la HEI**: donde el responsable del sistema en la HEI podrá crear un nuevo responsable para la misma institución, utilizando el botón **CARGAR RESPONSABLES EN LAS HEIS DESDE CSV** (ver punto **b. Apartado Responsable del sistema en la HEI** de este documento).
- **Tarjetas**: donde el responsable del sistema en la HEI cargará los listados de estudiantes que van a realizar una movilidad Erasmus+ en el ámbito de la Educación Superior (ver punto **c. Apartado Tarjetas / Estudiantes**) , para darles acceso al sistema con el fin de:
	- o Generarles el Identificador Europeo de estudiante (ESI)
	- o Facilitarles el acceso a los servicios web vinculados con la gestión de su movilidad (**OLA** y **E+App** por el momento).

La principal función responsable de la HEI dentro del sistema será la carga de estudiantes, y modificaciones de responsables de la HEI para este servicio.

**El responsable del sistema en la HEI por defecto solo visualizará y podrá realizar acciones sobre los participantes que haya cargado, no sobre los que pudieran haber cargado otros responsables**.

**Si se borra un responsable los participantes que hubiera cargado se transfieren a otro responsable existente.**

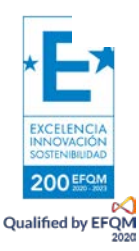

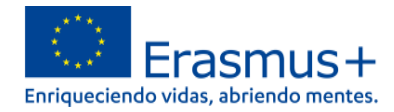

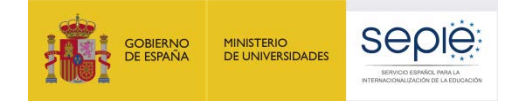

## **a. Carga de Estudiantes**

<span id="page-10-0"></span>Para cargar los estudiantes existen dos opciones diferentes: **CARGA MASIVA DE ESTUDIANTES DESDE ARCHIVO CSV** o **AÑADIR UNO O VARIOS ESTUDIANTES RELLENANDO UN FORMULARIO**.

- **Añadir uno o varios estudiantes rellenando un formulario** mediante el botón **AÑADIR LOTE DE CARGA DE TARJETAS,** que aparece al acceder al apartado **Lote de carga de tarjetas**. Este apartado, además del mencionado botón, muestra un listado con el histórico de las cargas por lote que se hubieran creado previamente.

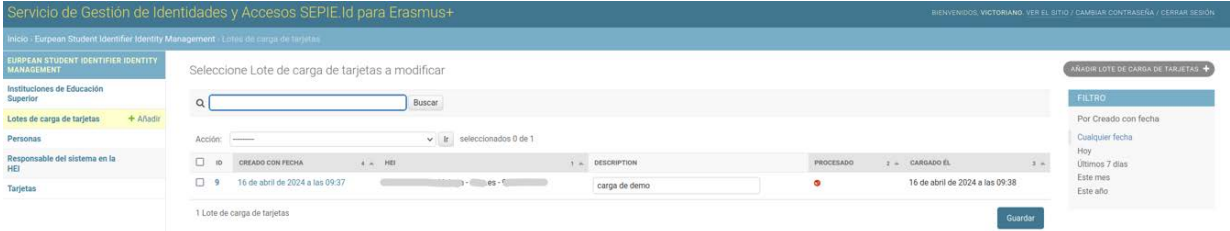

El botón **AÑADIR LOTE DE CARGA DE TARJETAS** abre un formulario incluye los siguientes elementos:

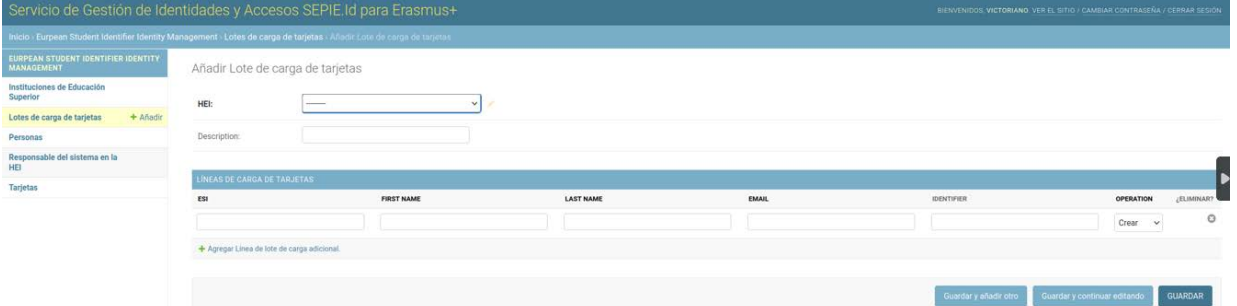

- o Campo **HEI**: mostrará la institución vinculada al responsable, y si gestionará más de una institución un desplegable listado de instituciones vinculadas.
- o Campo **Description**: cuadro de texto editable donde el responsable incluirá un texto descriptivo del lote que está creando, que le sirva para poder localizarlo en listado de lotes.
- o Los mismos campos que incluye el fichero CSV:
	- **esi**: contiene la parte específica del estudiante para generar el Identificador Europeo de Estudiante (ESI), debe ser un valor que identifique al estudiante dentro de la institución de educación superior (ej.; nº de matrícula, nº de estudiantes, etc.), por cuestión de protección de datos no debería utilizarse el identificador nacional (DNI o NIF).
	- **first name**: Nombre del estudiante.
	- last name: Apellidos del estudiante.
	- **email**: dirección de correo electrónico del estudiante.
	- **identifier**: Identificador nacional (DNI, NIF) expedido por el gobierno para el estudiante. **no es obligatorio y no se recomienda incluirlo**.
	- **operation**: si está presente, el valor DEBE ser:
		- **C** para crear una nueva tarjeta, que será la opción por defecto
		- **D** para borrar la tarjeta si pertenece al estudiante.
- o Enlace **Agregar Línea de lote de carga adicional**.
- o Y tres botones:
	- **Guardar y añadir otro**
	- **Guardar y continuar editando**
	- **GUARDAR**, al pulsarlo guarda el lote y salimos del formulario.

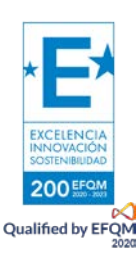

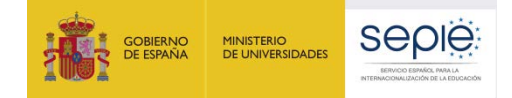

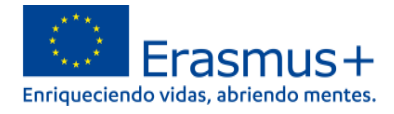

El formulario se abre con una primera línea para introducir los datos, pero si se quisieran crear más de un estudiante, se pulsaría sobre el enlace "**Agregar Línea de lote de carga adicional**".

Se puede crear un lote con una sola movilidad, o con varias movilidades. Cuando no queramos añadir más estudiantes al Lote pulsaremos el botón **GUARDAR** que cerrara el formulario y volveremos a la pantalla inicial.

Para cargar los estudiantes en SEPIE.id se marcara el lote que queremos cargar y en el menú **Acción** seleccionaremos la opción **Cargar lotes seleccionados**, tras lo que aparecerá en la columna **Procesado** un círculo de color verde.

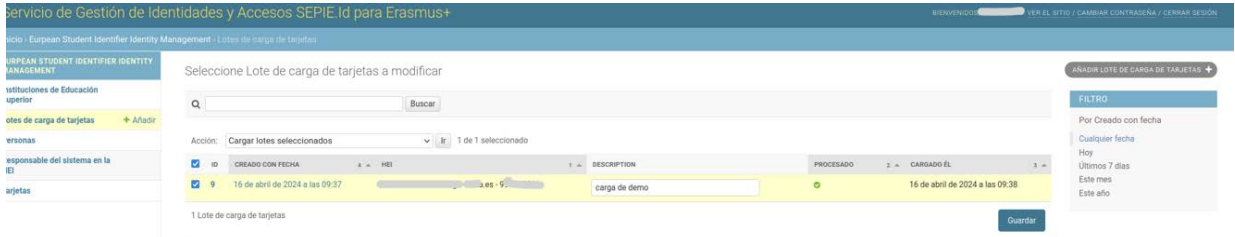

- **Carga masiva de HEIs desde archivo CSV** mediante el botón **CARGA TARJETAS DE ESTUDIANTE DESDE CSV**, que aparece al acceder al apartado **Tarjetas**.

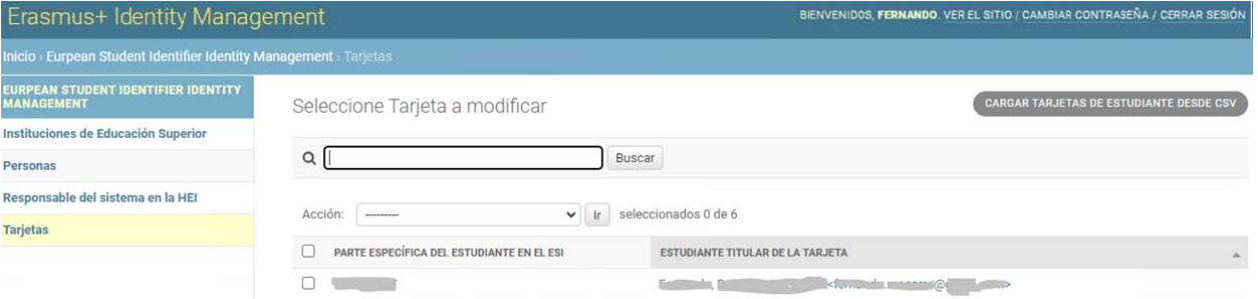

Al pulsar el botón se abre una página con información sobre el fichero que se podrá cargar, y que debe tener en cuenta los siguientes requisitos:

#### Carga masiva de tarjetas de estudiante

El fichero CSV DEBE (RFC2119) contener nombres de campo como encabezado de columnas en la primera fila. Los campos PUEDEN (RFC2119) aparecer en cualquier orden.

El fichero CSV DEBE (RFC2119) tener un conjunto mínimo de campos:

- · esi: contiene la parte específica del estudiante del ESI
- first name: nombre de estudiante
- · last\_name: apellidos del estudiante
- · email: dirección de correo electrónico del estudiante

Las filas PUEDEN (RFC2119) contener los siguientes campos opcionales:

- · identifier: identificador expedido por el gobierno para el estudiante
- · operation: si está presente, el valor DEBE (RFC 2119) ser:
	- D para borrar la tarjeta si pertenece al estudiante
	- C para crear una nueva tarjeta, que será la opción por defecto

Las personas son creadas según sea necesario y reciben una invitación mediante correo electrónico solicitando su consentimiento.

Seleccione el delimitador que utiliza en su fichero: coma "."  $\checkmark$ 

Fichero de datos: Seleccionar archivo Ninguno archivo selec.

Por favor, asegúrese de seleccionar el delimitador correcto. Cargar CSV

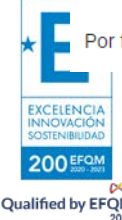

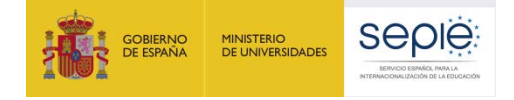

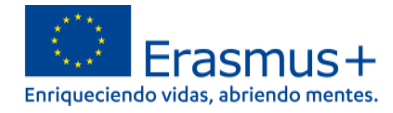

- o El fichero CSV DEBE contener nombres de campos como encabezados de columnas en la primera fila.
- o Los campos (columnas) PUEDEN aparecer en cualquier orden.
- o El fichero CSV DEBE tener un conjunto mínimo de campos:
	- **esi**: contiene la parte específica del estudiante para generar el Identificador Europeo de Estudiante (ESI), debe ser un valor que identifique al estudiante dentro de la institución de educación superior (ej.; nº de matrícula, nº de estudiantes, etc.), por cuestión de protección de datos no debería utilizarse el identificador nacional (DNI o NIF).
	- **first\_name**: Nombre del estudiante.
	- **last\_name**: Apellidos del estudiante.
	- **email**: dirección de correo electrónico del estudiante.
- o El fichero CSV además puede contener los siguientes campos opcionales:
	- **identifier**: Identificador nacional (DNI, NIF) expedido por el gobierno para el estudiante. **no es obligatorio**.
	- **operation**: si está presente, el valor DEBE ser:
		- **D** para borrar la tarjeta si pertenece al estudiante.
		- **C** para crear una nueva tarjeta, que será la opción por defecto

Una vez preparado el archivo, desde está página deberá seleccionarse el delimitador que utiliza el fichero (coma "," o punto y coma ";"), y finalmente elegir y cargar el archivo.

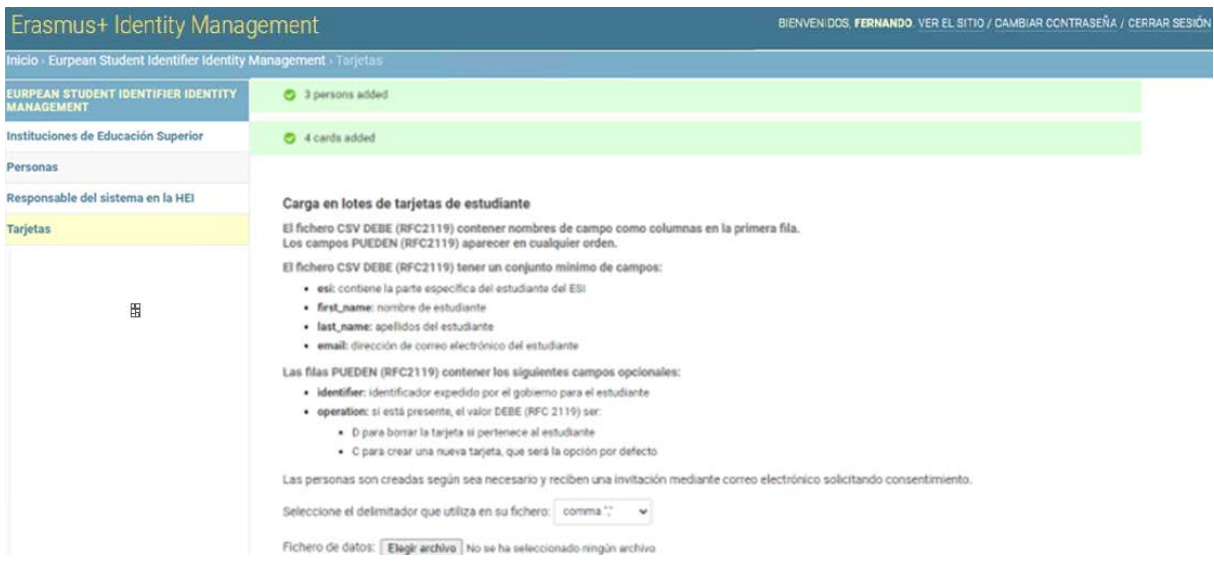

Los estudiantes se cargaran por los responsables del sistema en la HEI conforme sea necesario (ej: tramitación del acuerdo de aprendizaje), y los estudiantes recibirán una invitación por correo electrónico para activar su cuenta, y dar su consentimiento al tratamiento de los datos.

Una vez cargados los estudiantes también podemos eliminarlos desde el apartado **Tarjetas**, seleccionando el estudiante en cuestión y eligiendo en el menú desplegable la acción **eliminar tarjetas seleccionadas**, para finalmente pulsar el botón "Ir"

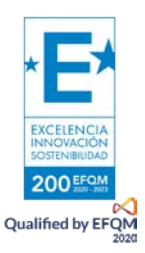

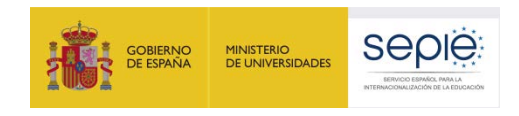

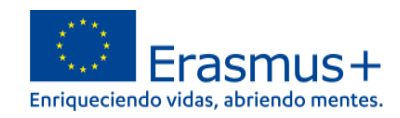

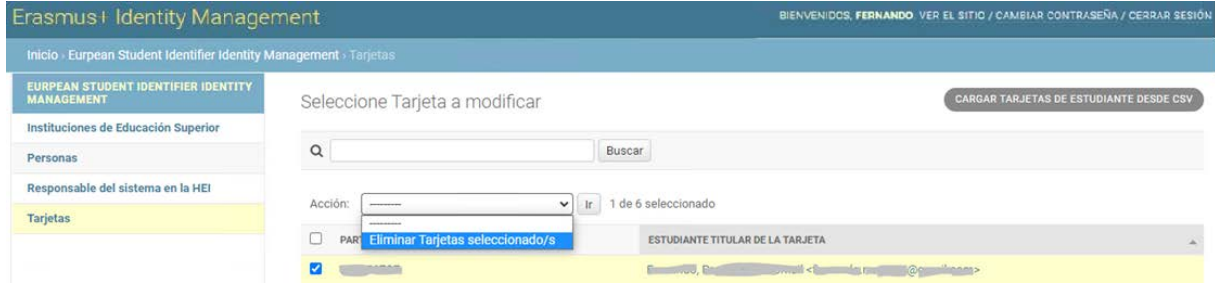

## **¿Cómo generar el fichero CSV con el listado de estudiantes?**

<span id="page-13-0"></span>Puede generarse el fichero CSV a través del bloc de notas o desde Excel, a continuación se explica cómo generar el fichero en Excel:

- Abrir archivo Excel en blanco.
- Rellenar la tabla con los campos requeridos

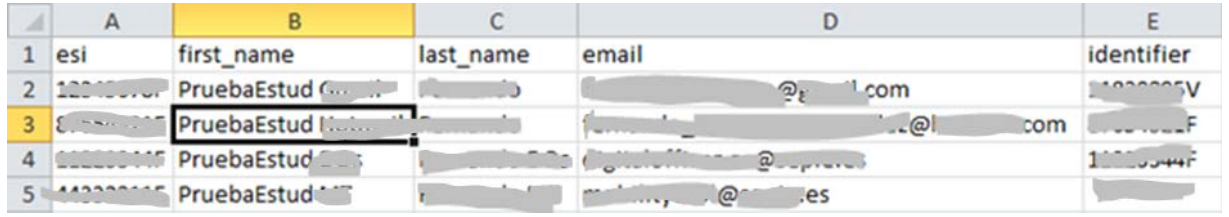

Ir a Archivo, y dentro de las opciones a Guardar como

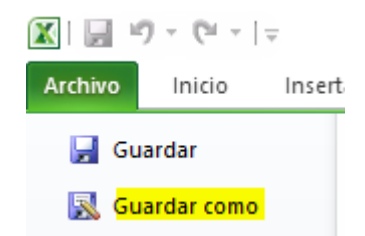

- Seleccionar en el campo **Tipo** el valor **CSV (delimitado por comas)**.

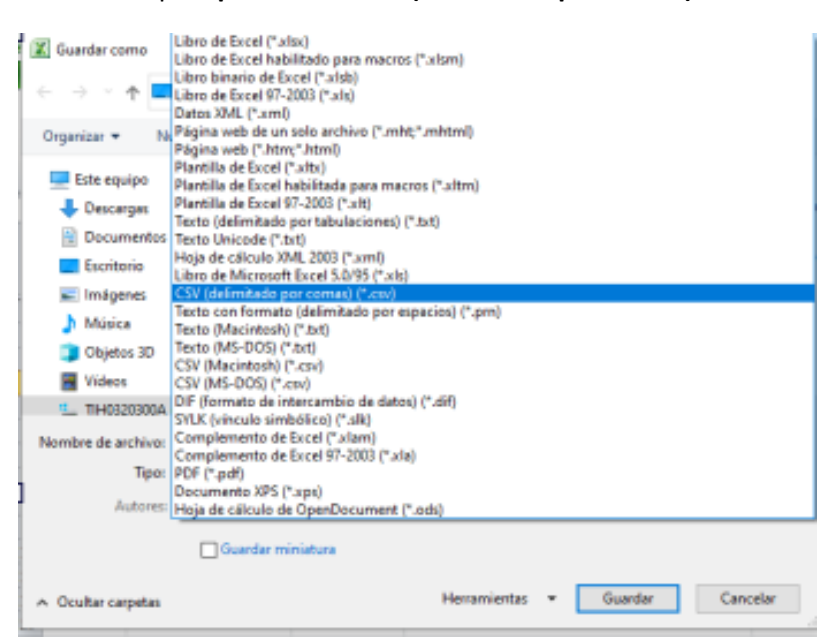

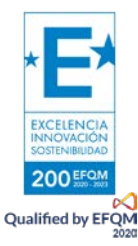

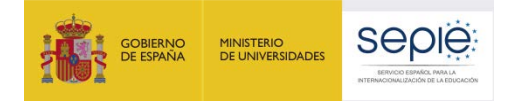

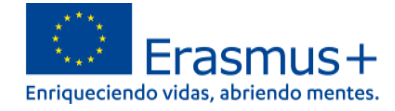

- Pulsar en el enlace **Herramientas**, y dentro del desplegable seleccionar la opción **Opciones web**.

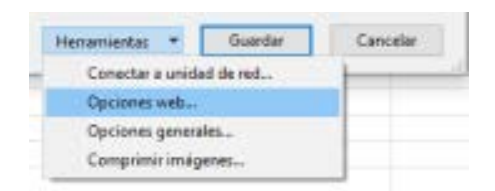

- Ir a la pestaña **Codificación** y dentro de ellas comprobar que en el apartado **"Guardar este documento como"** está seleccionada la opción **Unicode (UTF-8)**, y si no marcarla y pulsar el botón **Aceptar**,

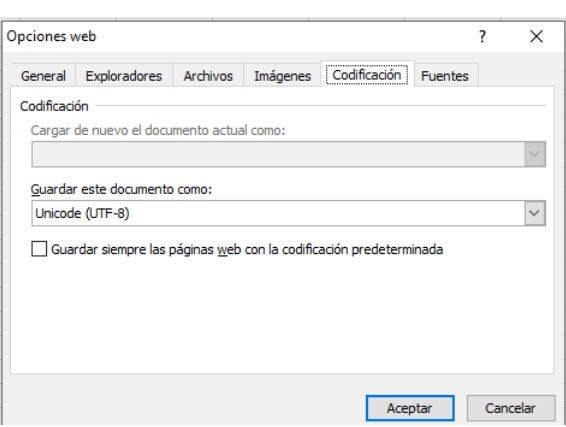

- Aparecerá una ventana emergente donde se pulsará el botón **Aceptar** para **guardar sólo la hoja activa**.

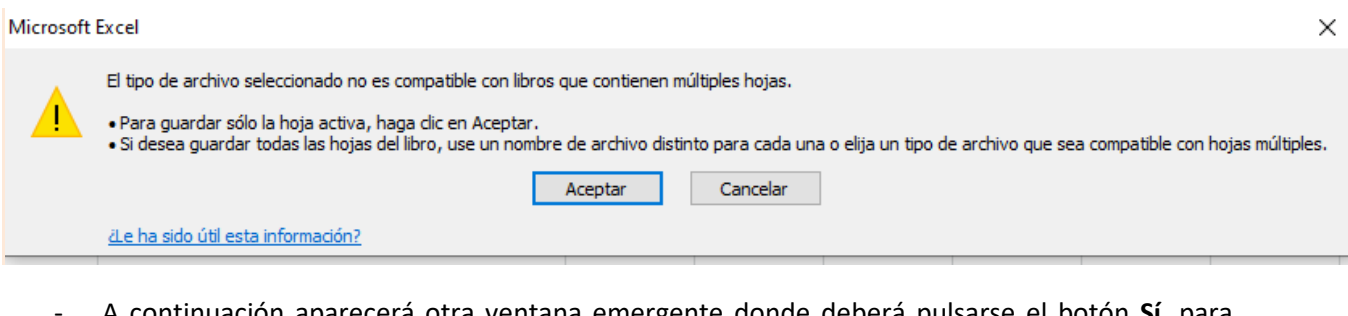

- A continuación aparecerá otra ventana emergente donde deberá pulsarse el botón **Sí**, para **conservar este formato y eliminar las características no compatibles**.

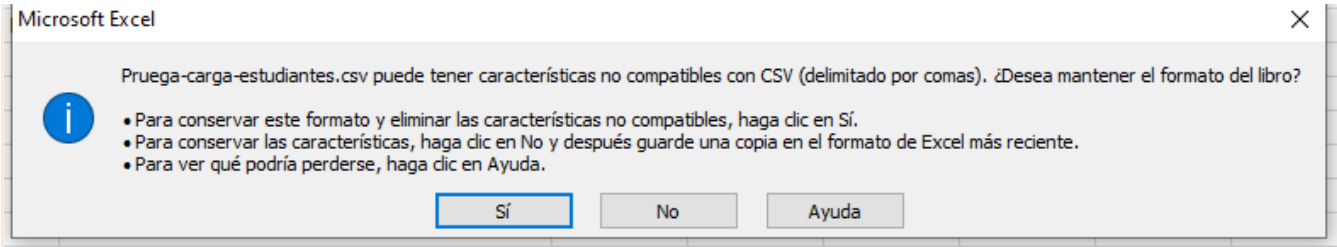

## **b. Apartado Responsable del sistema en la HEI**

<span id="page-14-0"></span>El apartado **Responsable del sistema en la HEI** muestra los diferentes usuarios creados como responsables de HEI, y en él podremos editar o eliminar los existentes, o crea nuevos.

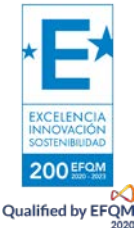

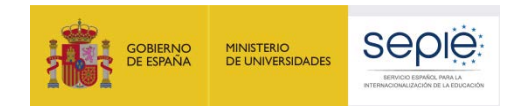

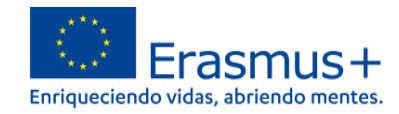

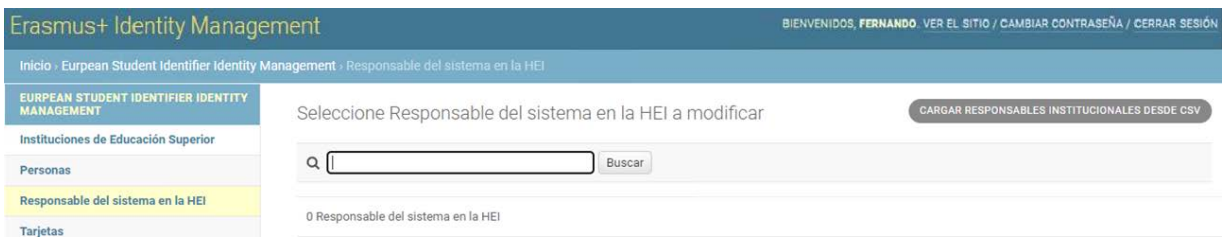

Se pueden cargar responsables de HEIS desde archivo CSV mediante el botón **CARGAR RESPONSABLES INSTITUCIONES DESDE CSV** que abre una página con información sobre el fichero que se podrá cargar, y que debe tener en cuenta los siguientes requisitos:

#### Carga masiva de responsables del sistema en las HEIs

Un responsable del sistema en la HEI es sólo una persona con un estado especial que se vincula a una o varias HEIs, cuyas tarjetas y estudiantes tiene autorización para administrar.

El fichero CSV DEBE (RFC2119) contener nombres de campo como encabezado de columnas en la primera fila. Los campos PUEDEN (RFC2119) aparecer en cualquier orden.

El fichero CSV DEBE (RFC2119) tener un conjunto mínimo de campos:

- · first name: nombre del responsable del sistema en la HEI
- · last\_name: apellidos del responsable del sistema en la HEI
- email: dirección de correo del responsable del sistema en la HFI

Las filas PUEDEN (RFC2119) contener los siguientes campos opcionales:

identifier: identificador expedido por el gobierno para la persona

Las personas reciben una invitación por correo para activar la cuenta.

Seleccione el delimitador que utiliza en su fichero: coma ","

Fichero de datos: Seleccionar archivo Ninguno archivo selec

Por favor, asegúrese de seleccionar el delimitador correcto. Cargar CSV

- o El fichero CSV DEBE contener nombres de campo como encabezados de columnas en la primera fila.
- o Los campos (columnas) PUEDEN aparecer en cualquier orden.
- o El fichero CSV DEBE tener un conjunto mínimo de campos:
	- **first\_name**: nombre del responsable del sistema en la HEI
	- last name: apellidos del responsable del sistema en la HEI
	- **email**: dirección de correo del responsable del sistema en la HEI
- o Las filas PUEDEN contener los siguientes campos opcionales:
	- **Identifier**: Identificador nacional (DNI, NIF) expedido por el gobierno para la persona

#### **No es obligatorio**.

Una vez preparado el fichero, desde está página deberá seleccionarse el delimitador que utiliza el fichero (coma "," o punto y coma ";"), y finalmente elegir y cargar el archivo.

Las personas incluidas en el archivo recibirán la invitación por correo electrónico para activar su cuenta y dar consentimiento al uso de sus datos (nombre, apellido y correo electrónico).

Se puede modificar un responsable pulsando sobre el nombre del responsable desde la pantalla inicial de este apartado, que abrirá un formulario idéntico al que se abre para crearlo

Y se puede eliminar un responsable activando la casilla que aparece a su izquierda, seleccionando a continuación en el desplegable del campo **Acción** la opción **Eliminar Responsable del sistema en la HEI seleccionado/**s y pulsando el botón **Ir.**

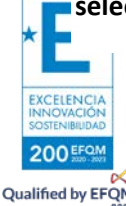

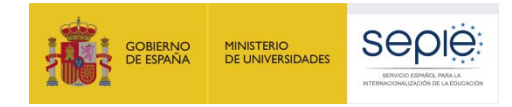

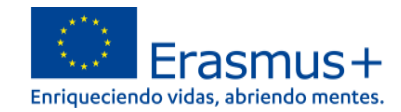

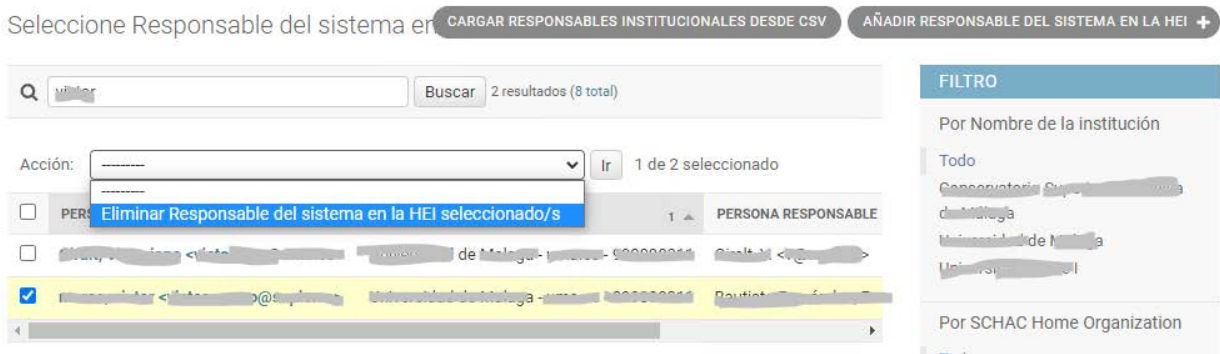

Se abrirá el formulario con los datos del responsable y que pregunta si estamos seguros de eliminar ese responsable, incluyendo dos botones: **Sí, estoy seguro**, o **No, llévame atrás**.

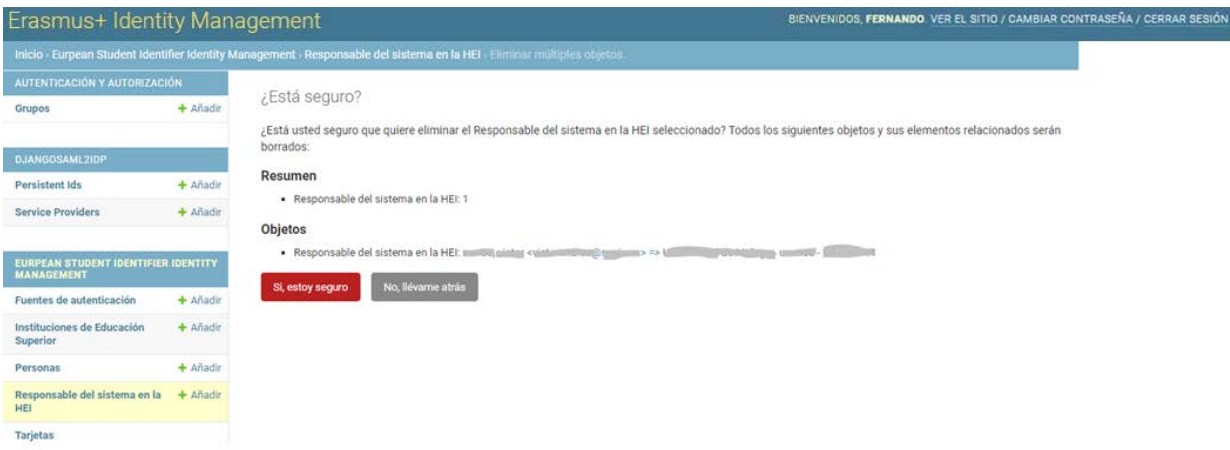

## **3. Soporte a las Instituciones de Educación Superior**

<span id="page-16-0"></span>Los responsables del uso del **Servicio de Gestión de Identidades y Accesos SEPIE.Id para Erasmus+ [\(https://idp.erasmusplus.gob.es/idm\)](https://idp.erasmusplus.gob.es/idm)** en las instituciones de Educación Superior disponen de una dirección de correo electrónico de contacto para trasladar incidencias técnicas. Esta dirección es: [idp.erasmusplus@sepie.es.](mailto:idp.erasmusplus@sepie.es)

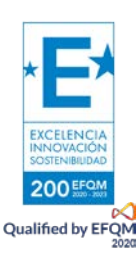

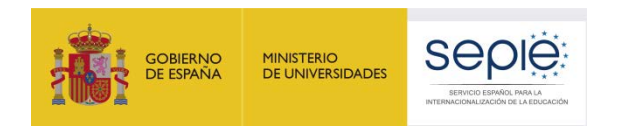

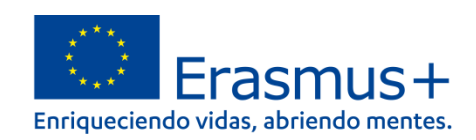

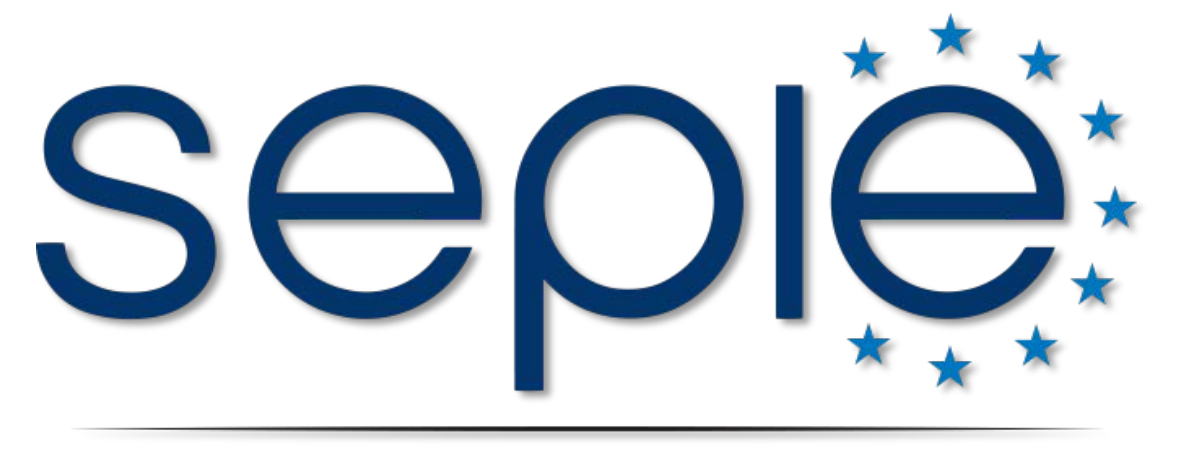

## SERVICIO ESPAÑOL PARA LA INTERNACIONALIZACIÓN DE LA EDUCACIÓN

**[www.sepie.es](http://www.sepie.es/) | [www.erasmusplus.gob.es](http://www.erasmusplus.gob.es/)**

**[sepie@sepie.es](mailto:sepie@sepie.es)**

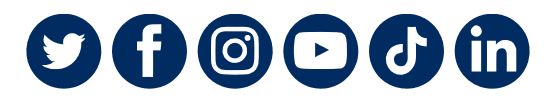

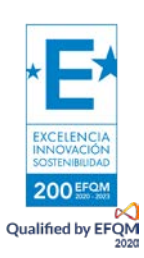